# **Table of Contents**

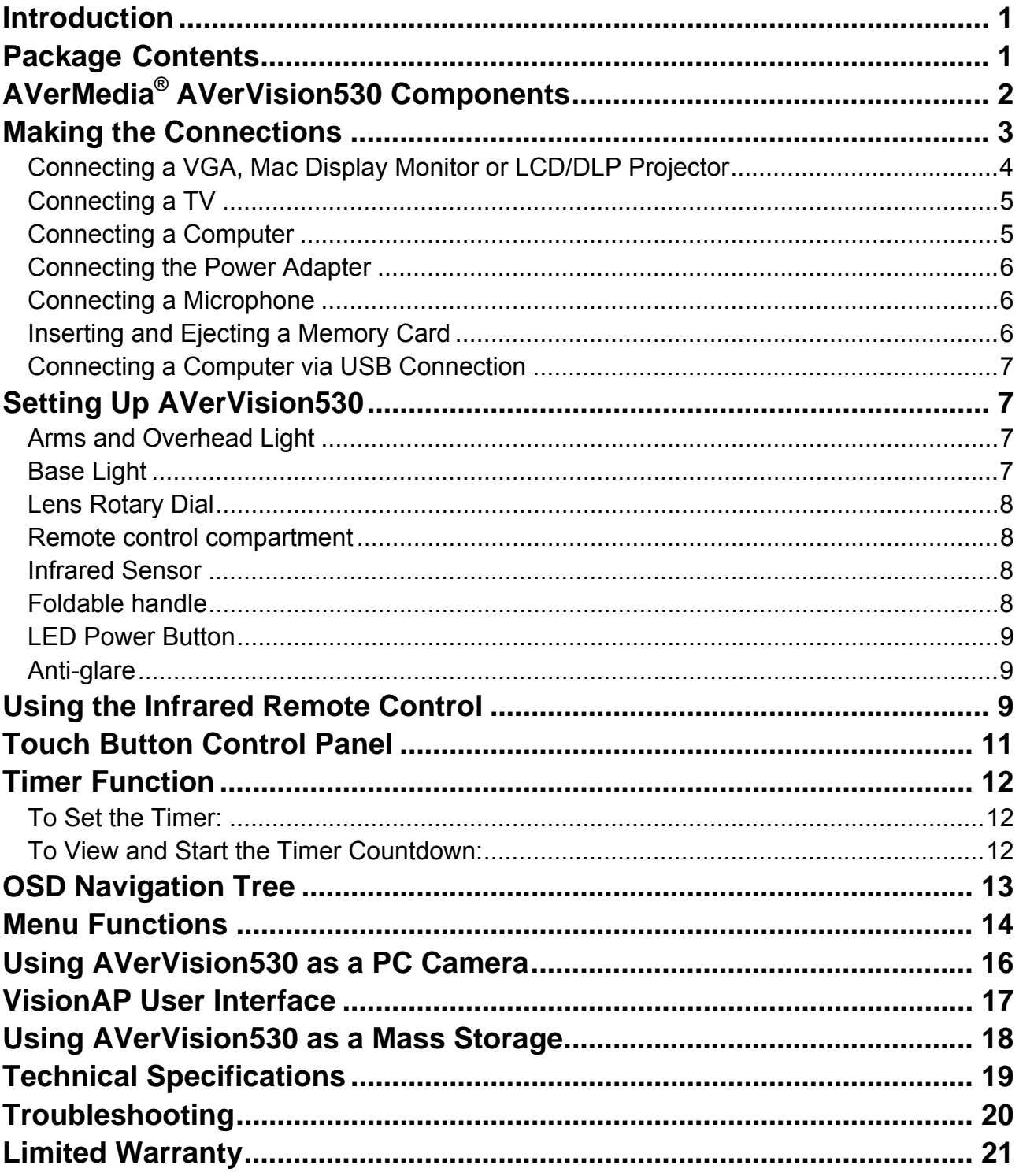

### <span id="page-1-0"></span>*Introduction*

Thank you for purchasing the AVerMedia® AVerVision530. This document camera displays any documents, negatives, transparencies and 3D objects onto a TV, LCD or DLP projector making demonstrations a snap.

The advanced features of the AVerVision530 make it a versatile and multifunctional product. You can save still images with the built-in memory, CF or SD memory card. When connected to a PC via USB connection, you can also capture and save still images and video clips to your hard drive directly. It also comes with a fullyfeatured laser-pointer remote control.

# *Package Contents*

Your AVerMedia<sup>®</sup> AVerVision530 package contains the following:

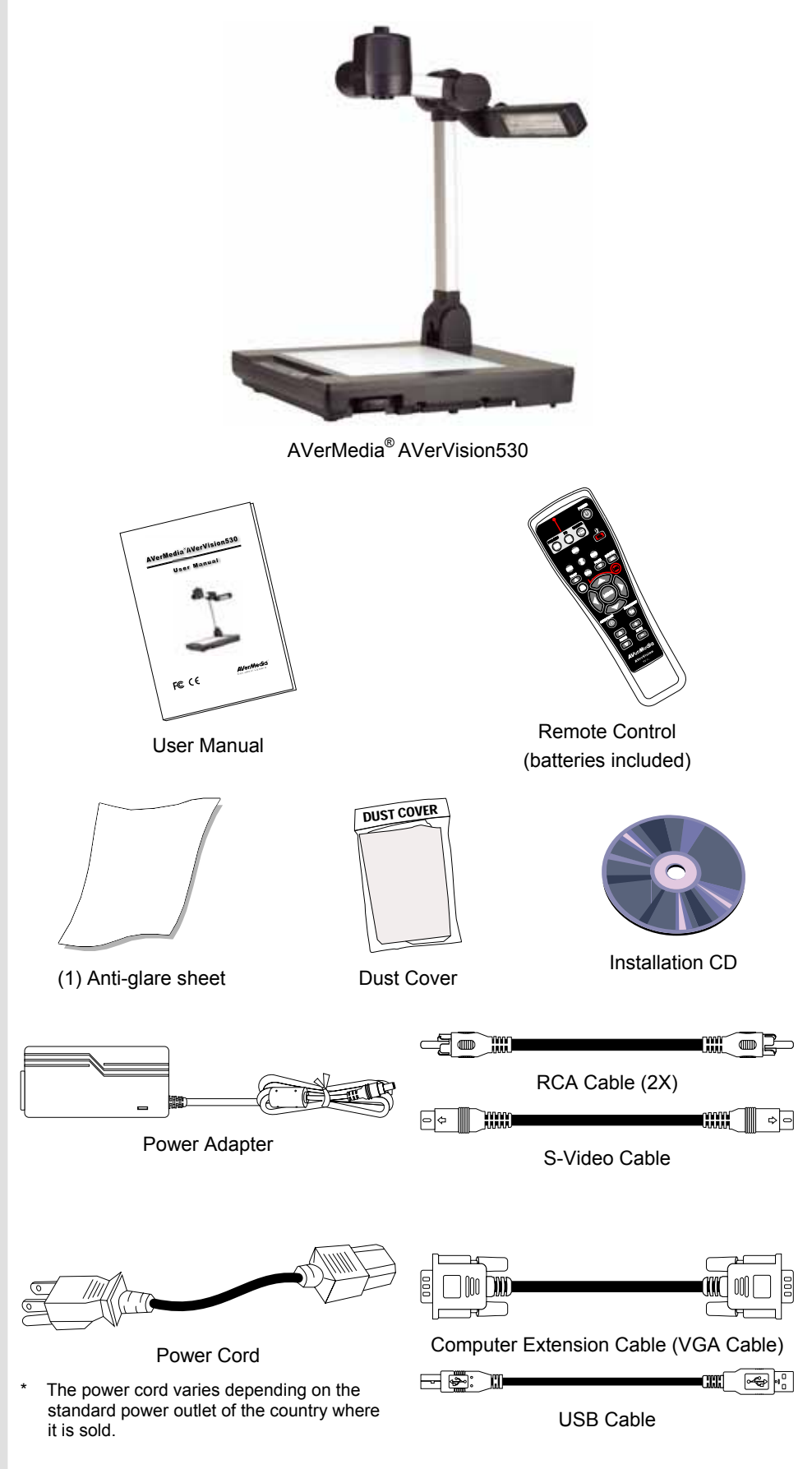

## *AVerMedia® AVerVision530 Components*

The following illustrations identify the key components of your AVerVision530.

- <span id="page-2-0"></span>1. Lens rotary dial
- 2. Camera head
- 3. Camera lens
- 4. Base light
- 5. Left panel
- 6. Control panel
- 7. IR sensor
- 8. Overhead light
- 9. Arm
- 10. Rear panel
- 11. Carrying handle
- 12. Remote control compartment
- 13. CF card slot
- 14. SD card slot
- 15. MIC port
- 16. Lens cap
- 17. Antitheft slot
- 18. RGB input port
- 19. RGB output port
- 20. DVI-I output port
- 21. S-Video output port
- 22. Video output port (RCA/Composite)
- 23. Audio output port
- 24. RS-232 port
- 25. DC 12V port 26. USB port

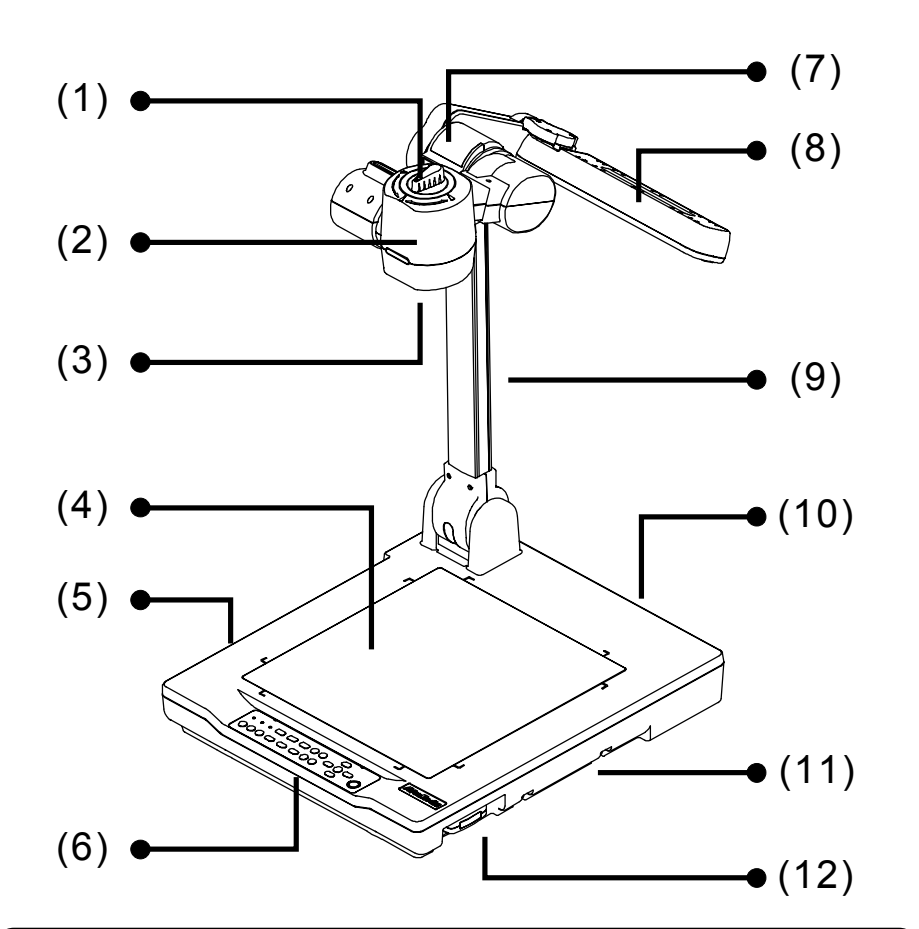

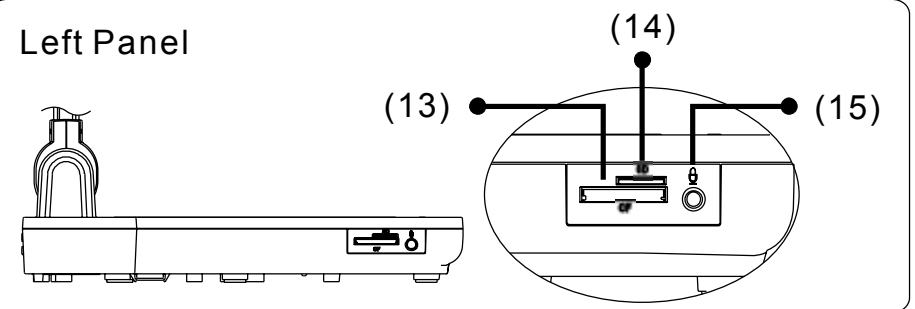

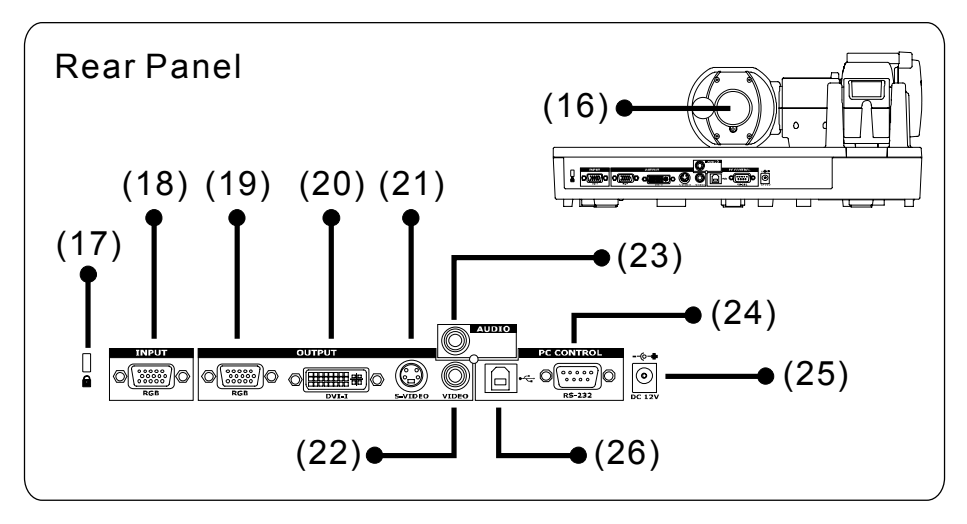

# <span id="page-3-0"></span>*Making the Connections*

The ports at the back and left panel of the AVerVision530 enable you to connect the unit to a computer, graphics display monitor, LCD/DLP projector, TV or other devices. Illustrated below are the ports located at the back and left panel of the AVerVision530 with their corresponding labels.

#### **Back Panel**

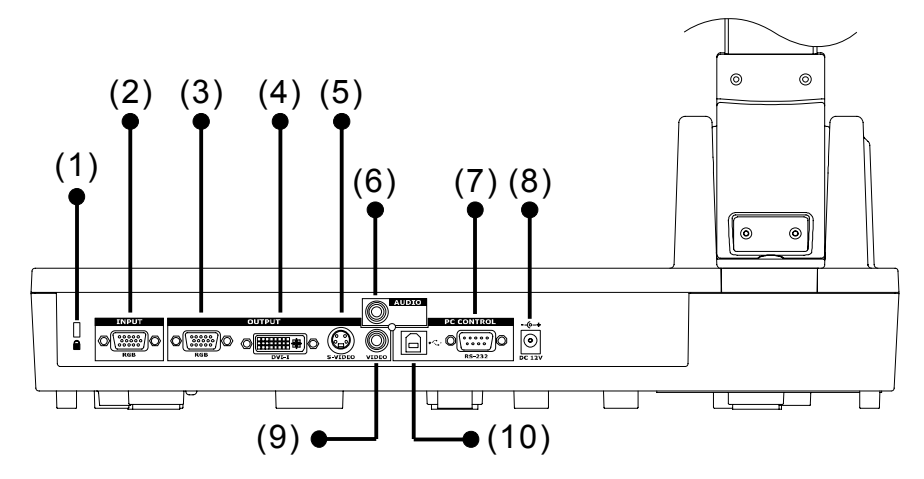

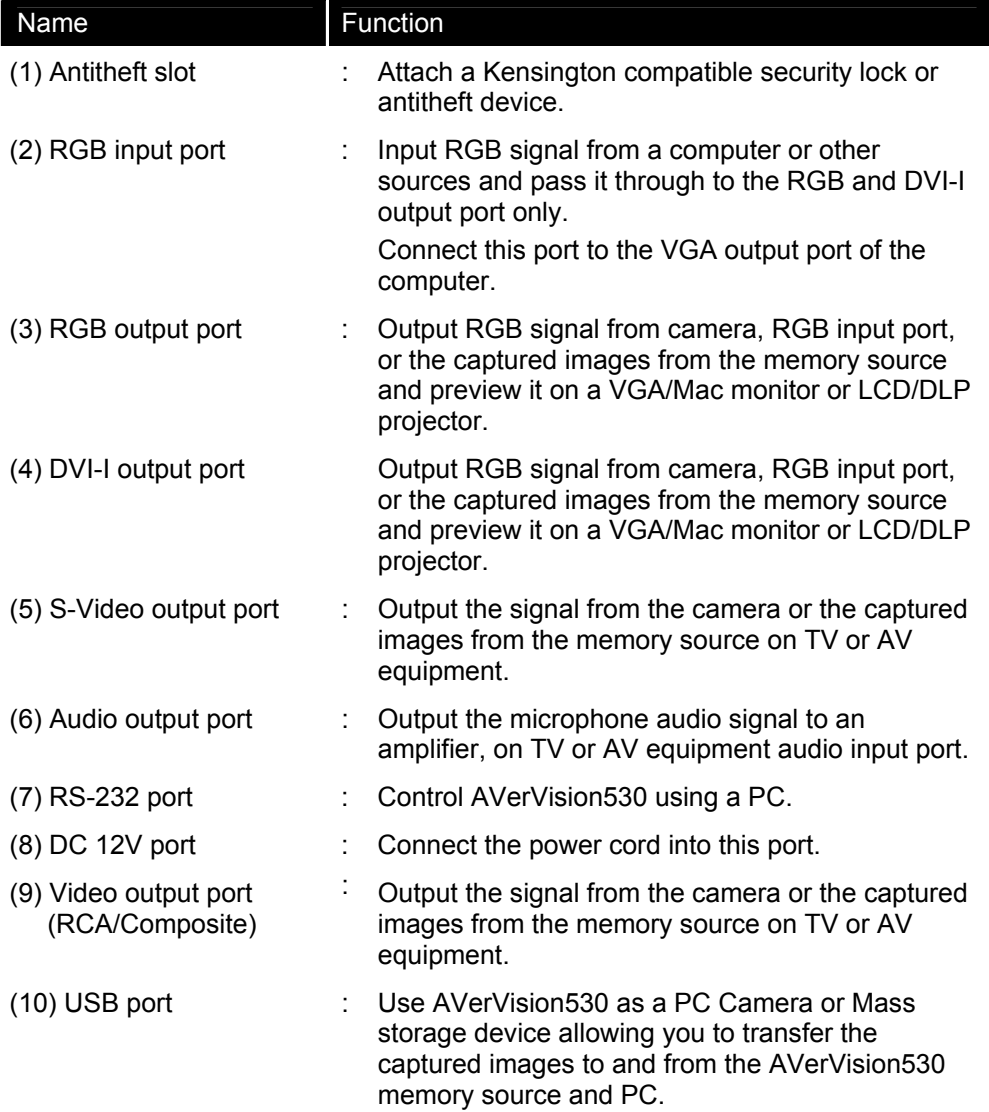

#### <span id="page-4-0"></span>**Left Panel**

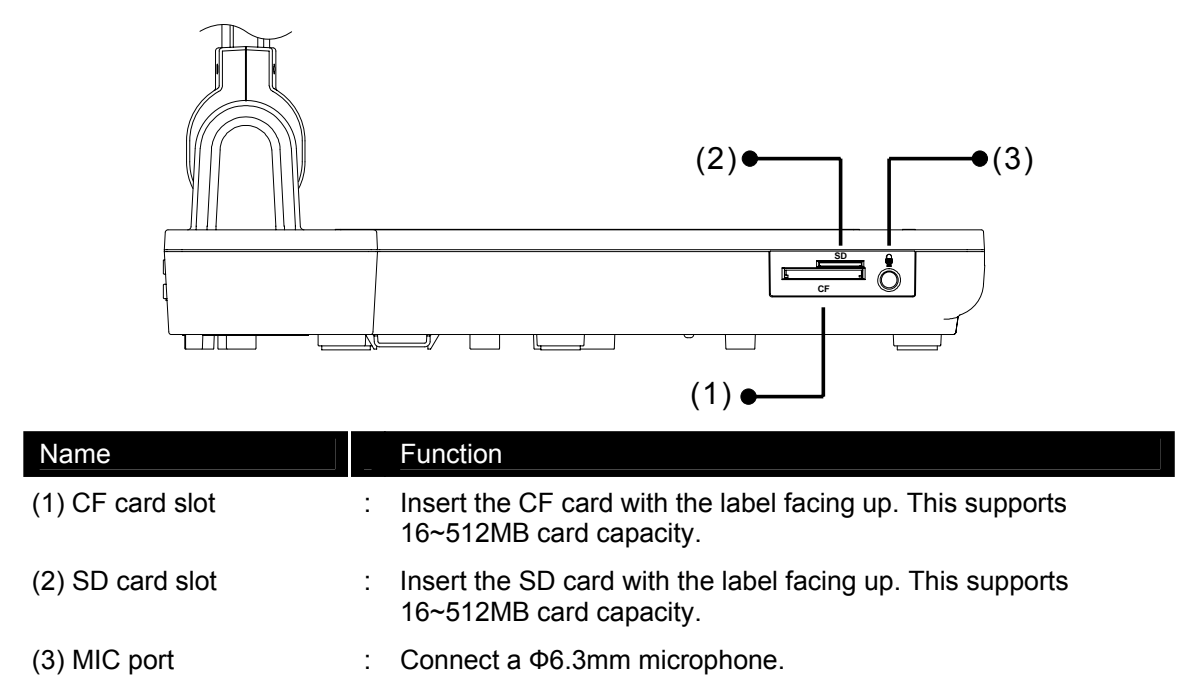

### *Connecting a VGA, Mac Display Monitor or LCD/DLP Projector*

Locate the RGB (VGA) or DVI-I input port of the display device. If you are not sure, please refer to the user manual of the device.

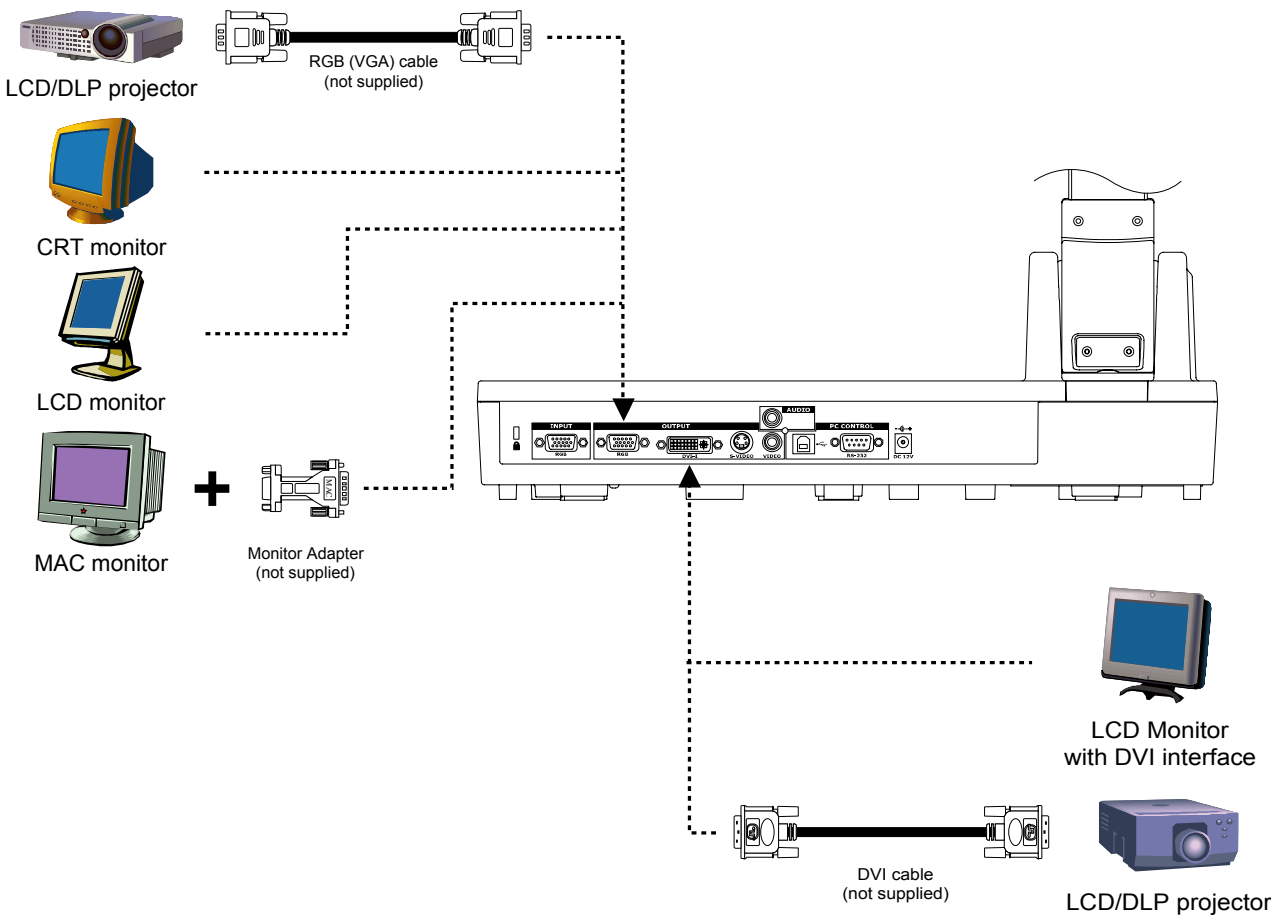

with DVI interface

### <span id="page-5-0"></span>*Connecting a TV*

Locate the audio (red), video, s-video or SCART RGB input port of the TV or AV equipment (i.e., VCR) to record your presentation on a videotape. If you are not sure, please refer to the user manual of the TV or AV equipment.

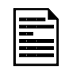

: For better video quality, we strongly suggest using s-video connection.

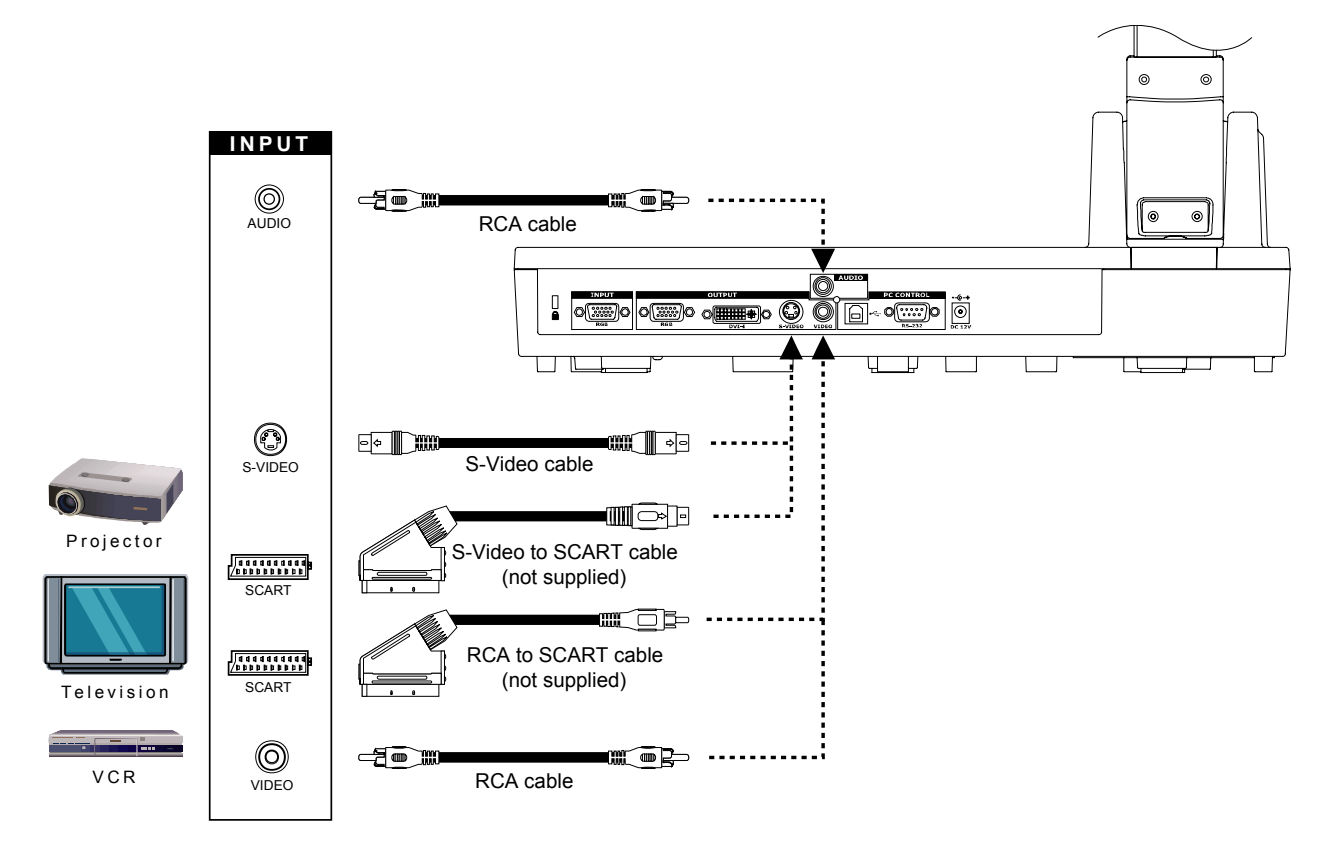

### *Connecting a Computer*

Locate the RGB video output port of the computer or laptop to display your PC presentation on screen. AVerVision530 supports active pass-thru connectivity, wherein the video signal from the RGB input port is continuously streamed to RGB and DVI-I output port and displayed on screen even when the AVerVision530 is turned off.

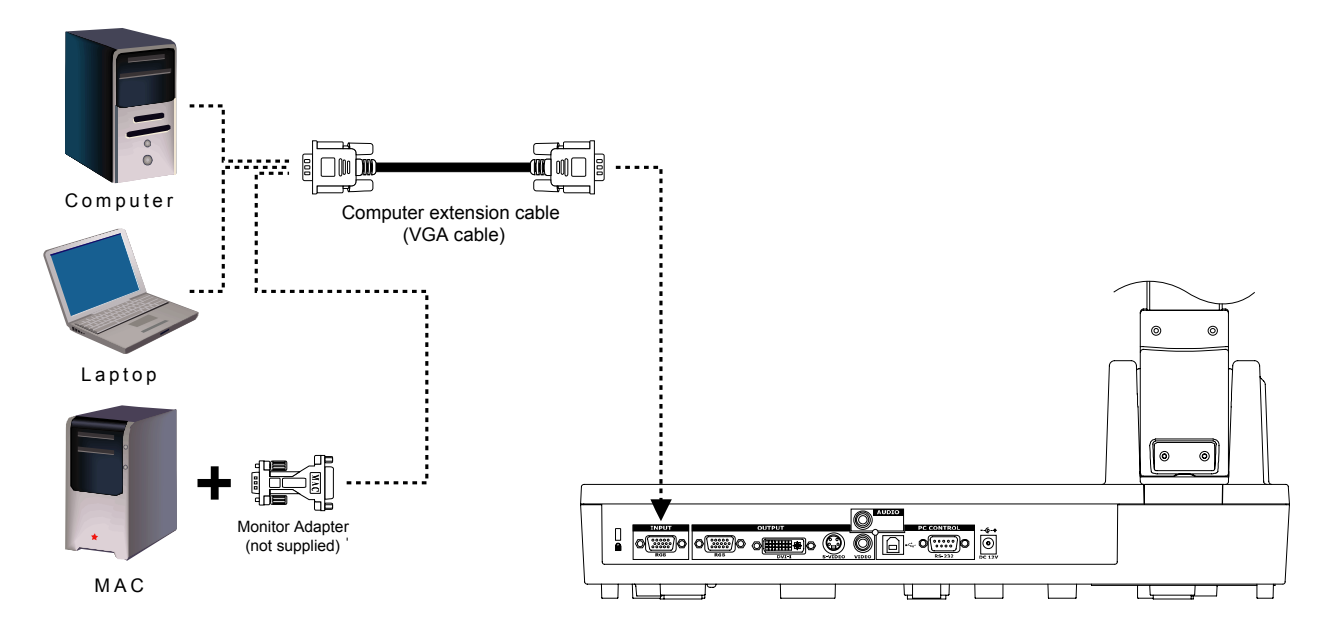

### <span id="page-6-0"></span>*Connecting the Power Adapter*

Connect the power adapter to a standard 100V~240V AC power source.

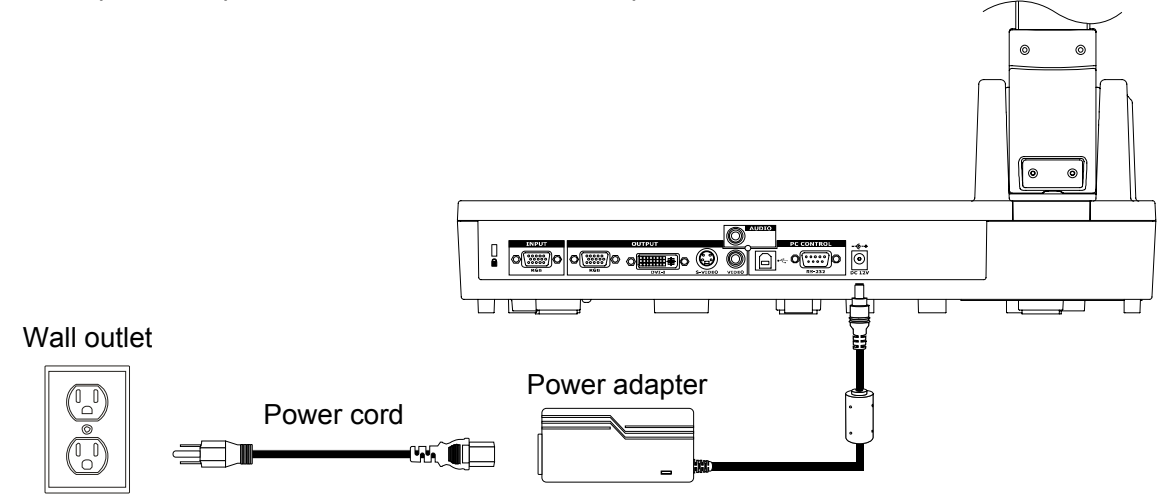

### *Connecting a Microphone*

Plug a φ 6.3mm jack Microphone.

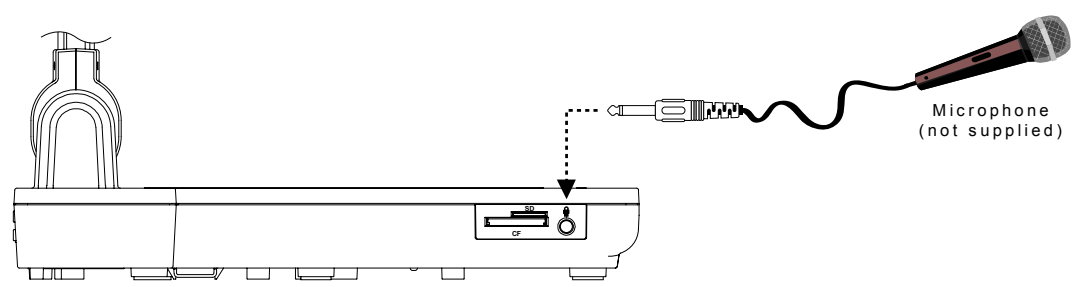

### *Inserting and Ejecting a Memory Card*

Insert the card with the label facing up until it reaches the end. To remove, pull the card out.

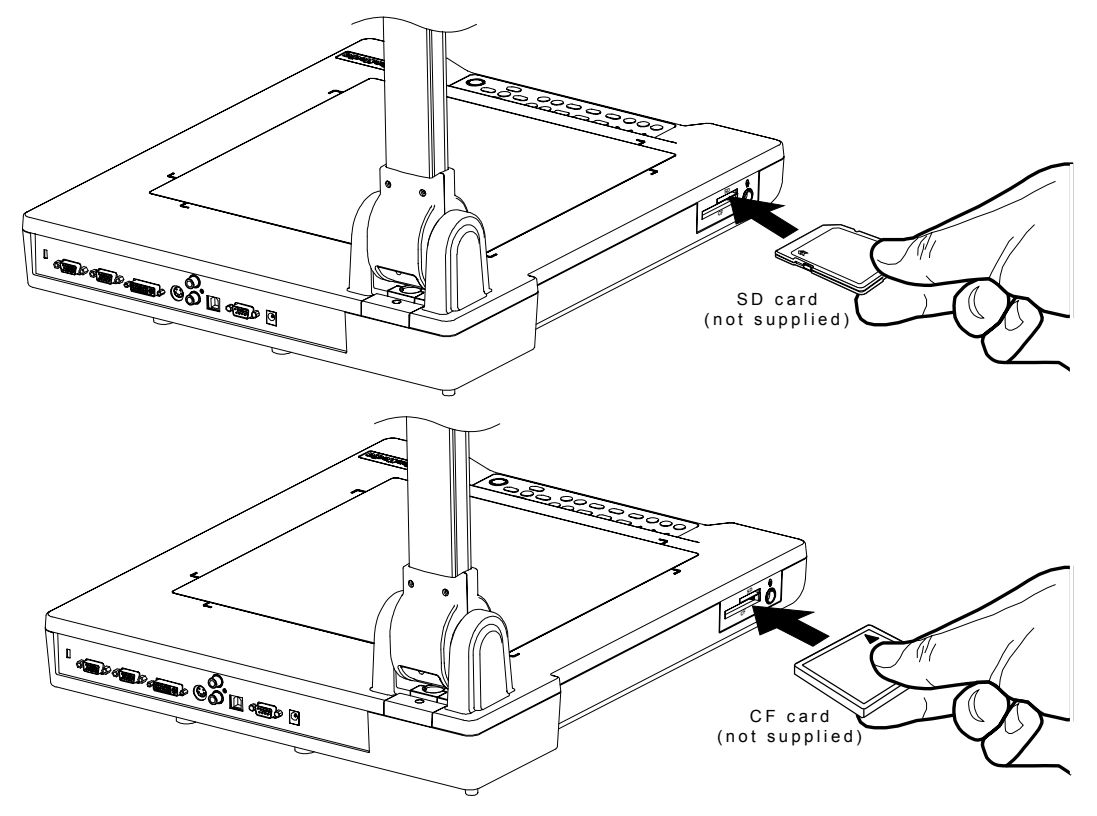

### <span id="page-7-0"></span>*Connecting a Computer via USB Connection*

Locate the USB port of the computer or laptop. This enables you to use AVerVision530 as a PC Camera and Mass Storage to transfer the captured images to and from the memory source and computer. Also see "Using AVerVision530 as PC Camera" and "Using AVerVision530 as a Mass Storage".

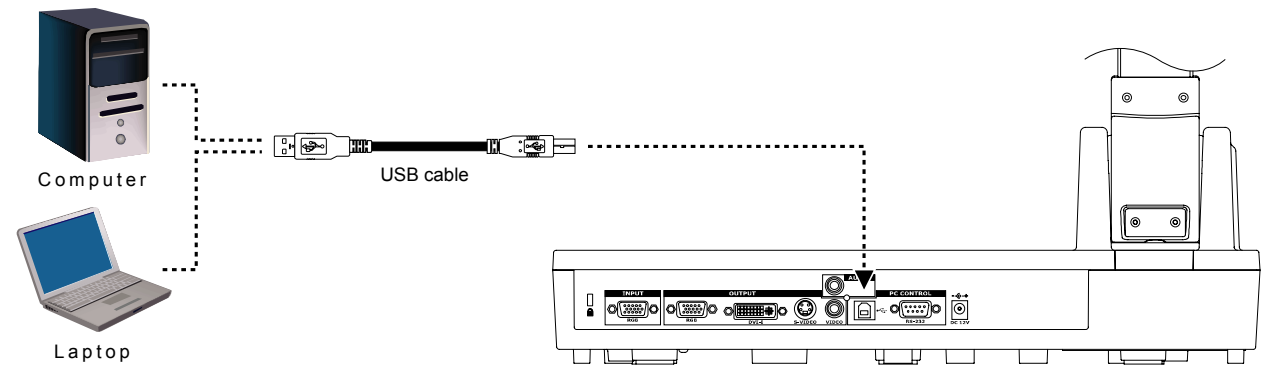

# *Setting Up AVerVision530*

This section tells how to setup and adjust the AVerVision530 to meet your needs.

### *Arms and Overhead Light*

Unfold the arms and overhead light at the angles illustrated below.

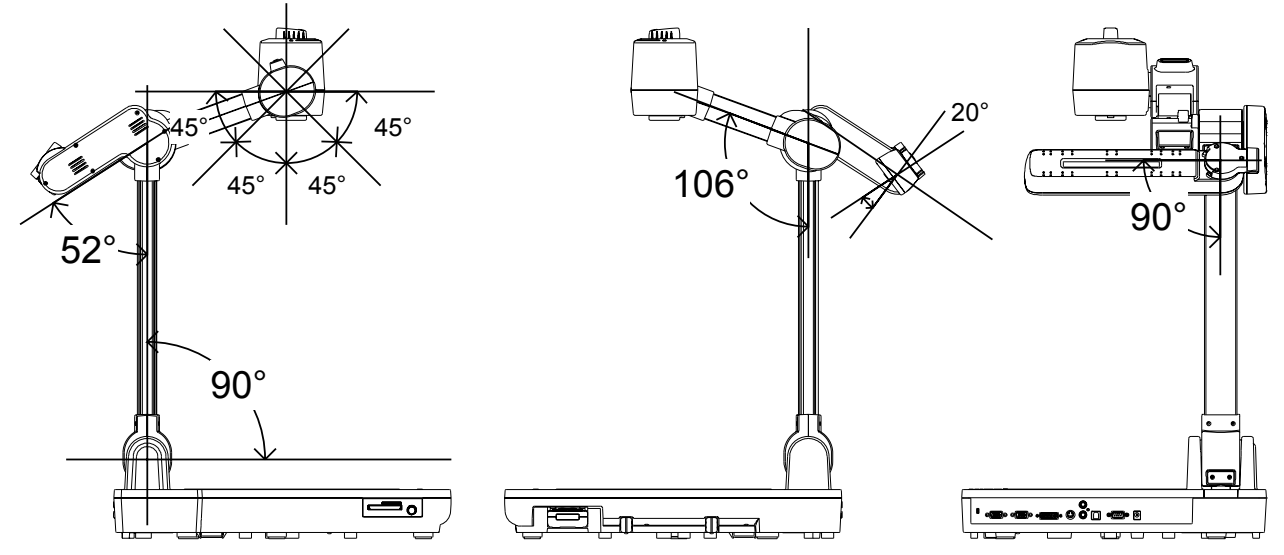

### *Base Light*

Use to view x-ray film, transparency and negatives.

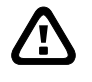

: **DO NOT** place an object weighing more than 8kg on top of the base light.

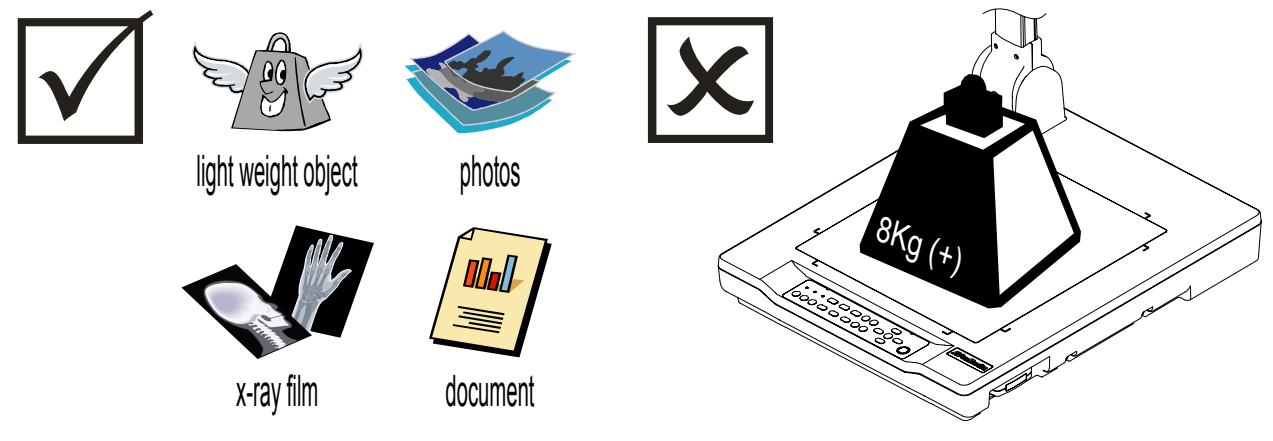

### <span id="page-8-0"></span>*Lens Rotary Dial*

Turn the lens rotary dial to your desired direction. To rotate the image by 180°, use the remote control and **press W** or press Won the control panel and select EFFECT > REVERSE and press WILL.

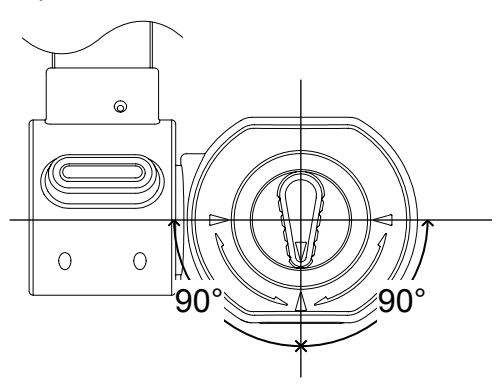

### *Remote control compartment*

Store the remote control in the remote control compartment when not in use.

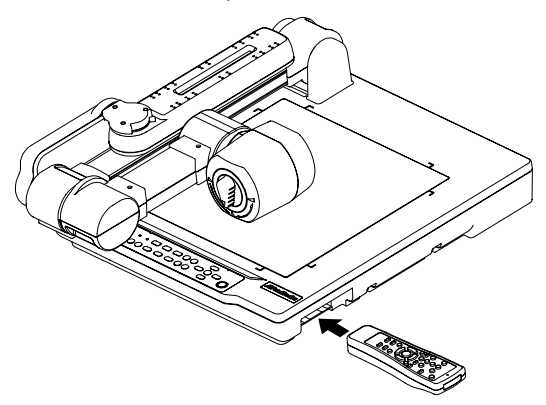

### *Infrared Sensor*

Aim the remote control at the infrared sensor to operate the unit.

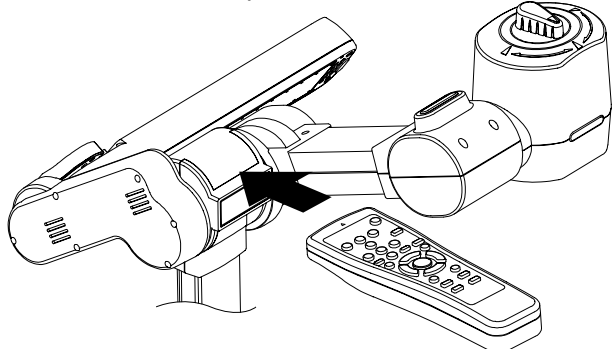

### *Carrying handle*

Unfold the handle to carry the AVerVision530 around and fold to store the handle.

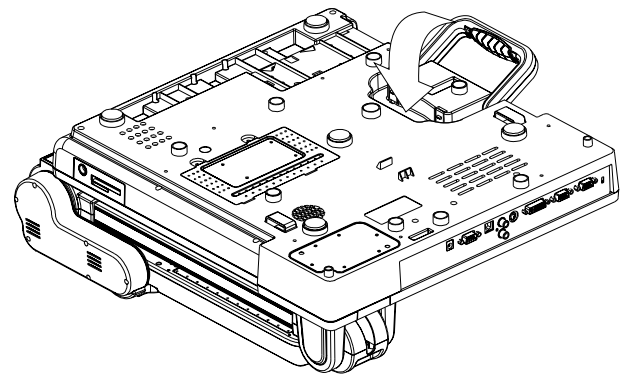

### <span id="page-9-0"></span>*LED Power Button*

The LED power button on the control panel of AVerVision530 indicates the status of the unit.

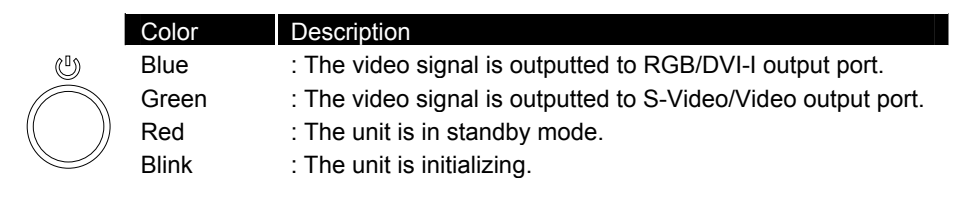

### *Anti-glare*

Place the anti-glare sheet on top of shiny documents to reduce light reflection. The anti-glare sheet is a special coated film that helps eliminate the light reflection when you are displaying a very shiny object or glossy surface such as magazines, etc.

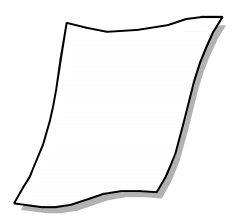

# *Using the Infrared Remote Control*

Use the AVerVision530 Remote Control to enhance your presentation, switch between (3) three presentation modes and access additional features. To use the remote control, first insert the batteries (2 size "AAA" batteries are provided) into the battery compartment at the back of the remote. Use the figure and descriptions below to help you use the remote control.

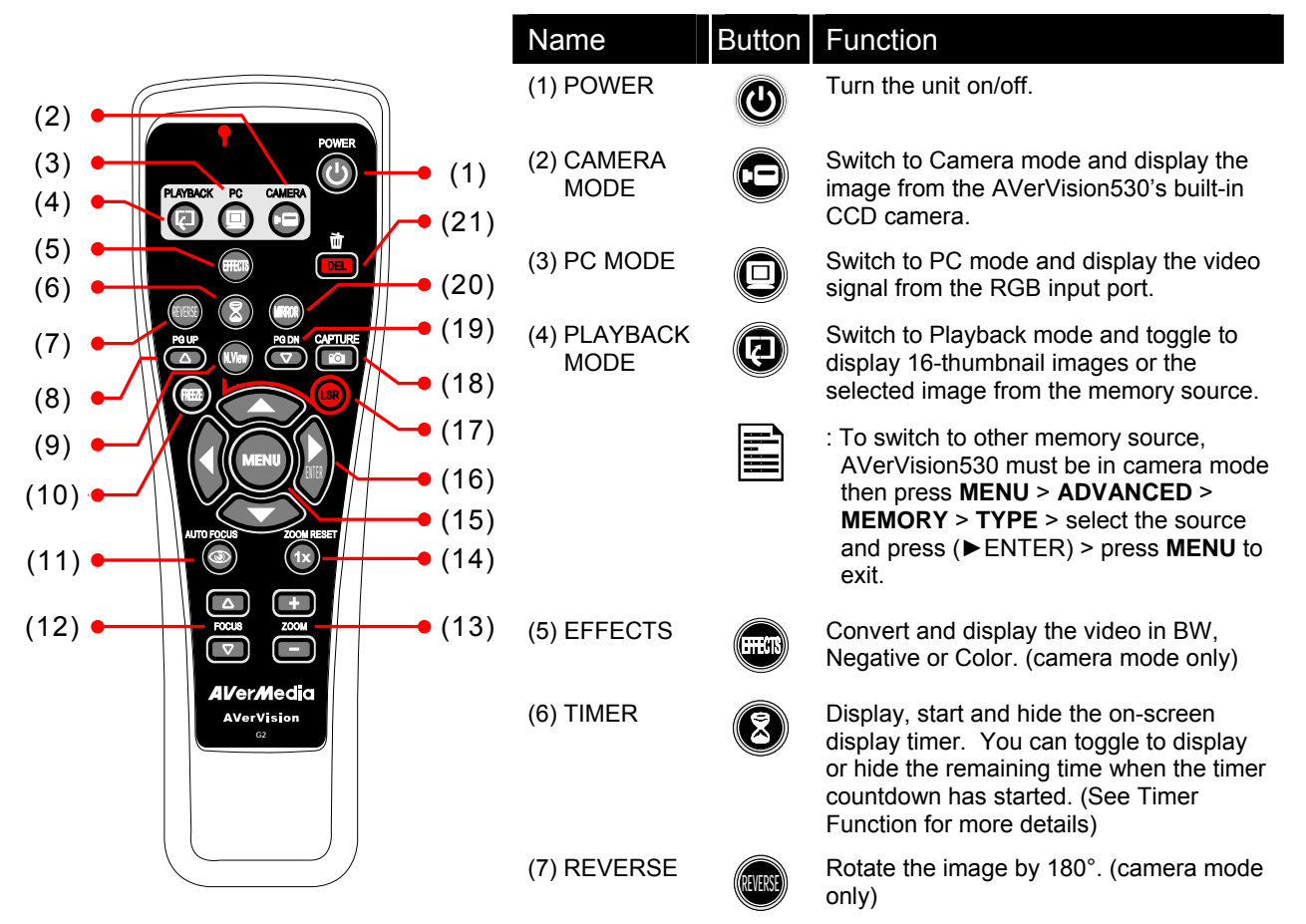

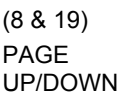

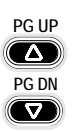

Display the previous and next set of 16 thumbnail images.

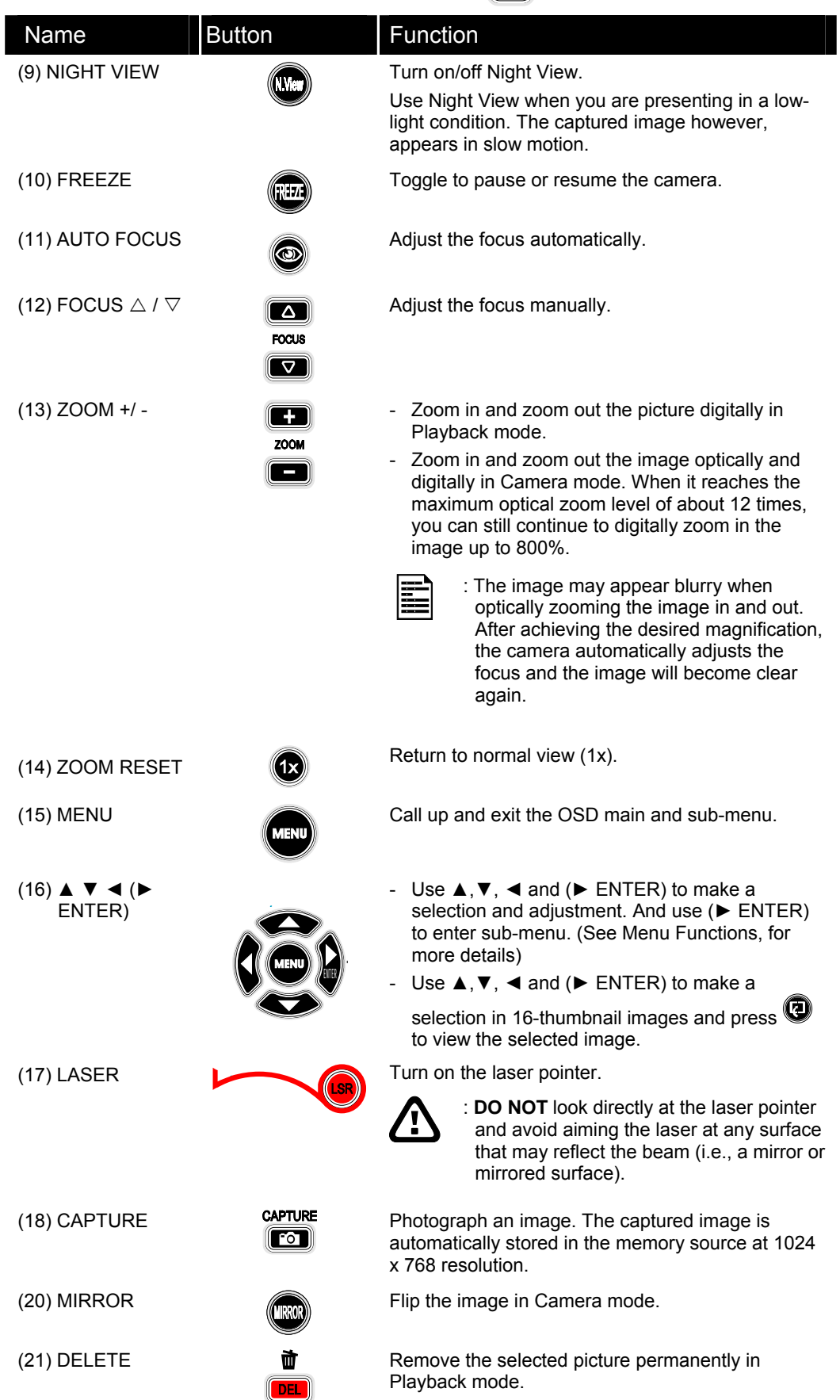

# <span id="page-11-0"></span>*Touch Button Control Panel*

The touch button control panel located on the top side of AVerVision530 provides quick access to commonly used functions.

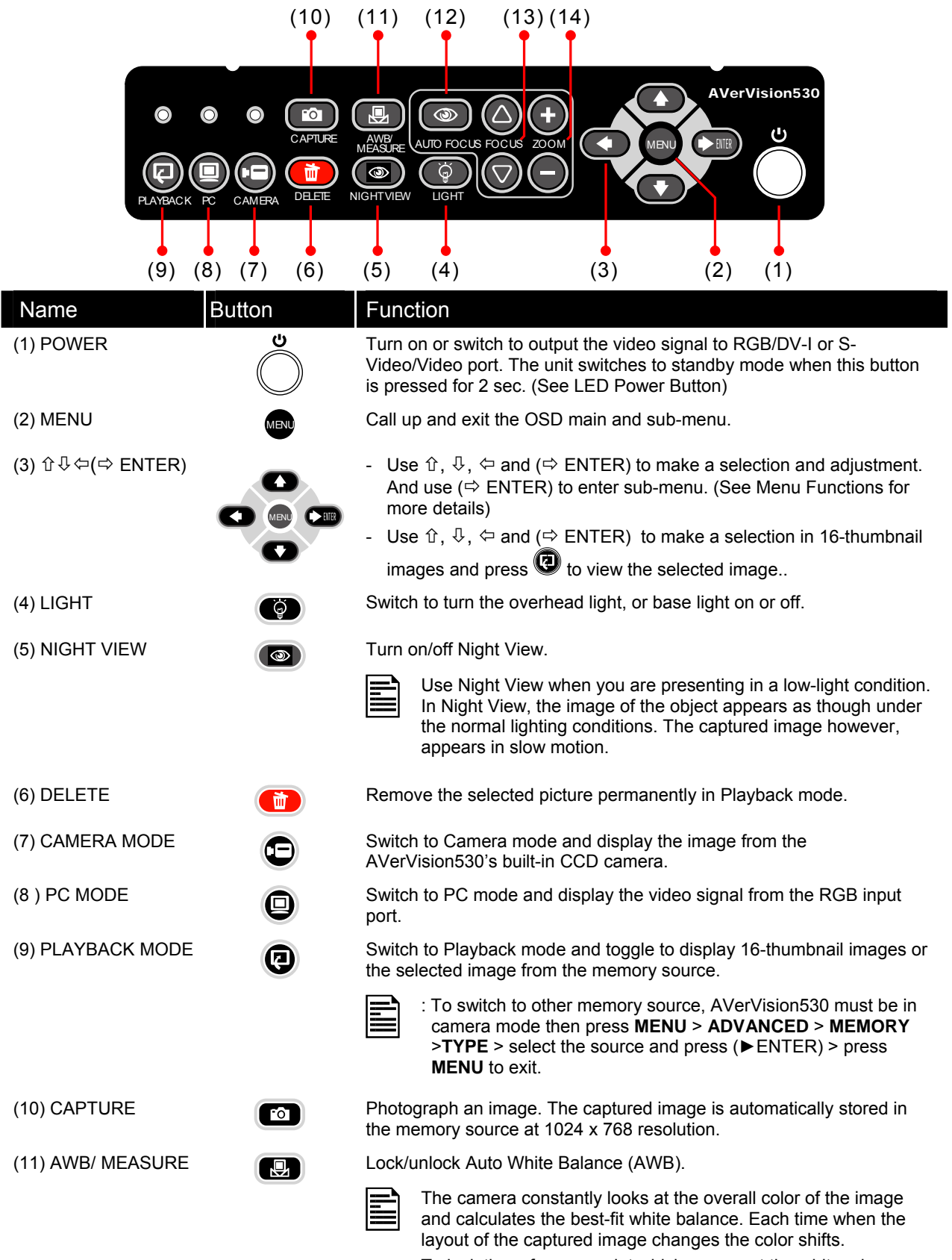

To lock the reference point which represent the white, place a piece of white paper till it fills the screen and wait till the color temperature is set then press AWB/MEASURE button.

<span id="page-12-0"></span>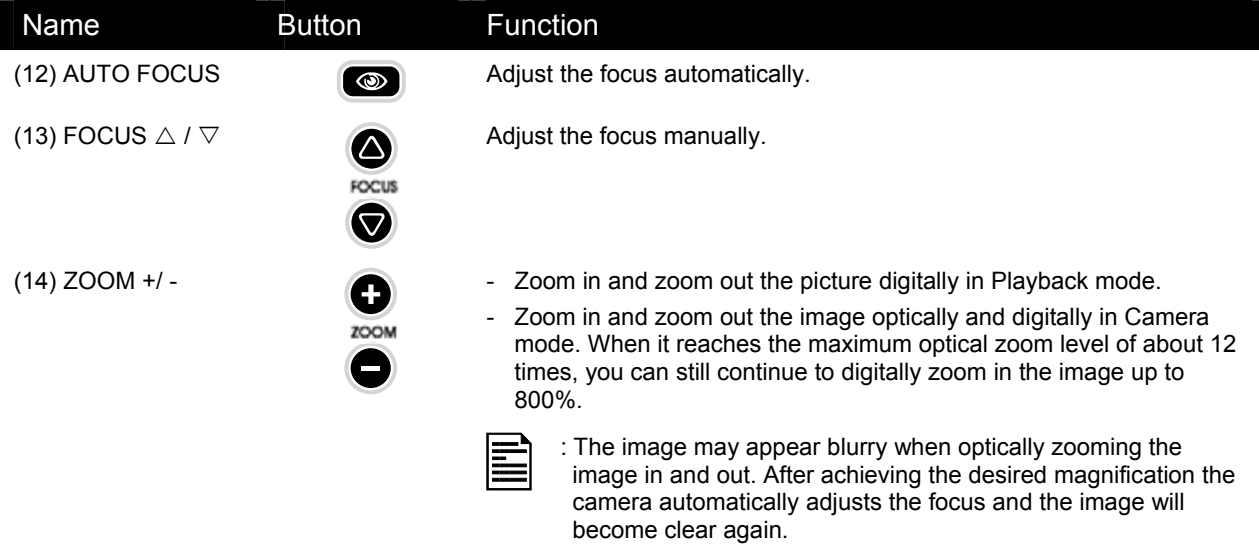

# *Timer Function*

The AVerVision530 enables you to control the pace of your presentation by displaying the remaining time on the countdown screen. This merely serves as a reminder. When the time is up, the timer blinks at the top right corner of the screen and the presentation screen will not be affected in any way.

### *To Set the Timer:*

- 1. Press **MENU** to view on screen function selections.
- 2. Press ▲or▼ buttons to select **TIMER**.
- 3. Press ►or◄ buttons to set a time value. You can set the time value up to 120 minutes.
- 4. After setting the time value, press the **MENU** button to go back to the main menu and exit.

### *To View and Start the Timer Countdown:*

- 1. To display the previously set time value, press  $\bullet$  once. The AVerVision530 automatically converts your settings to "hours:minutes:seconds" format.
- 2. To start the countdown, press  $\mathbf{\Theta}$  again.
- 3. Once the countdown timer starts, you can toggle the countdown screen to display and hide it by pressing  $\mathcal{O}$ .

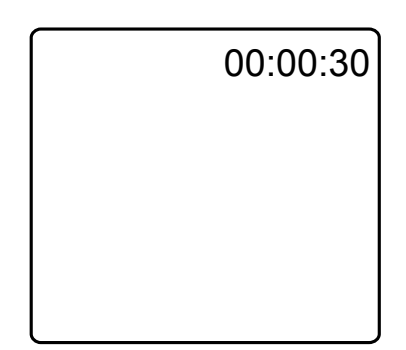

<span id="page-13-0"></span>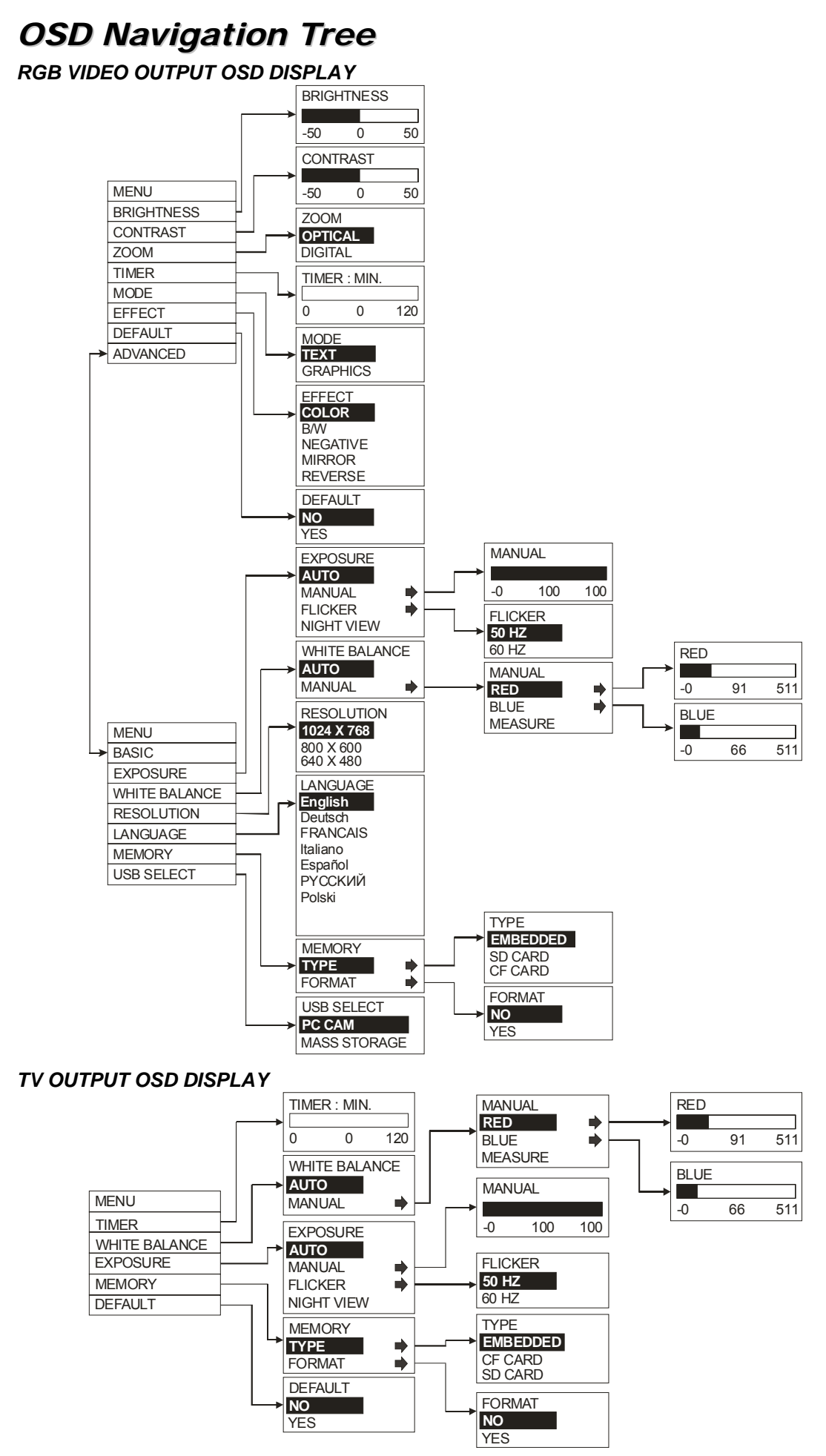

# <span id="page-14-0"></span>*Menu Functions*

The AVerVision530 provides MENU functions enabling you to fine-tune your screen display, set the timer, select OSD language and more. Press the **MENU** button to call up and exit from the main menu or sub-menu display. Then use ▲or▼ buttons to select the items in the menu list. Use (►ENTER) button to enter sub-menu. To adjust the setting, press ◄or► buttons.

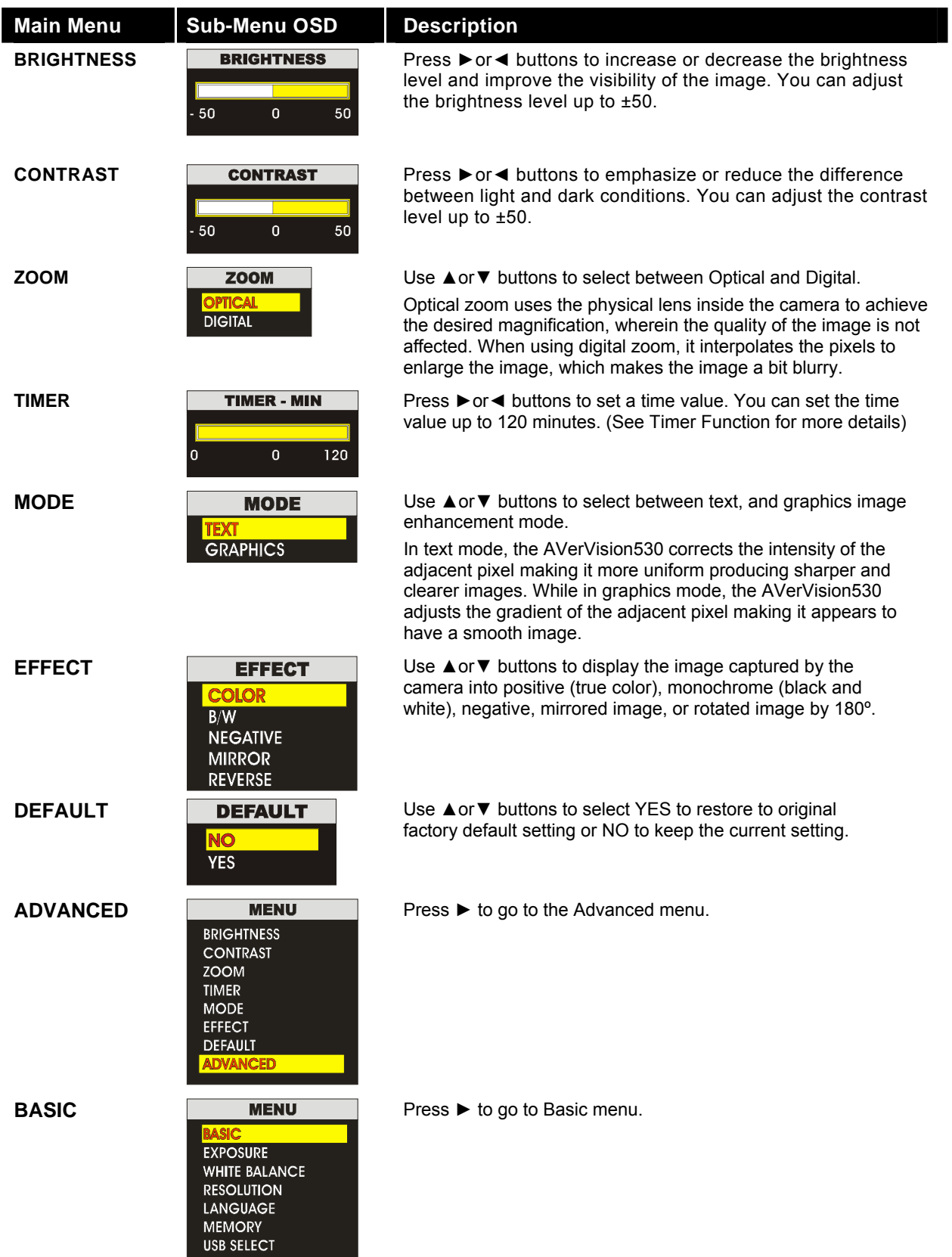

![](_page_15_Picture_210.jpeg)

# <span id="page-16-0"></span>*Using AVerVision530 as a PC Camera*

AVerVision530 can be used as a PC Camera. With the bundled PC Camera application, you can record video or capture still image and operate AVerVison530.

![](_page_16_Picture_2.jpeg)

: You **MUST** read and follow the instructions below **BEFORE** connecting the USB cable.

#### *Step 1* **Check if the PC meets the minimum system requirements**

- □ Pentium®-class processor
- $\Box$  Windows2000 Professional with Service Pack 2, Windows XP Professional or Home, or Windows XP Tablet PC
- 32 MB of RAM (64 MB recommended)
- $\Box$  60 MB of available hard-disk space

#### *Step 2* **Install the PC Camera Application and Drivers**

To install PC Camera Application and Drivers:

1. Place Installation CD into the CD-ROM drive. When the installation main screen appears, click **PC Camera Applications** and then follow the on screen instructions.

![](_page_16_Picture_12.jpeg)

2. Click Finish" to complete installation. When the RegSvr32 dialog box appears, click **OK**. You have now installed the PC Camera Application.

For Windows2000, in order for the new software to take effect, click **YES** to restart PC.

- 3. You may now connect the USB cable.
- 4. When the system has detected the new hardware, you are now going to install the drivers. Just follow the on screen instructions.
- 5. When the Microsoft Digital Signature warning message appears, click **YES** (Windows2000) or **Continue Anyway** (WindowsXP) to continue the installation.
- 6. Click **Finish**. (WindowsXP)

#### *Step 3* **Using the PC Camera Application**

To run the application, click **VisionAP** icon on your PC desktop or click **Start** > **Programs** > **AVerVision** > **VisionAP**.

![](_page_16_Picture_21.jpeg)

# <span id="page-17-0"></span>*VisionAP User Interface*

![](_page_17_Picture_1.jpeg)

: Click (Ctrl + F) to view in full screen.

![](_page_17_Picture_3.jpeg)

# **A. Basic Setting**

*Function Description*

- Auto Focus
- **Return to normal view (1X)**
- Optical and Digital zoom selection
- Brightness adjustment
- Contrast adjustment
- Normal view without image rotation or mirror
- Rotate the image by 180°.
- Mirror image
- Convert the image to Negative
- Convert the image to Black and White
- View in original true color

<span id="page-18-0"></span>![](_page_18_Figure_0.jpeg)

### **B. Advanced Setting**

#### *Function Description*

- *12* Restore to original factory setting
- *13* Select between text and graphic image enhancement mode
- *14* Display the image from AVerVision530 camera or from the PC IN port
- *15* Freeze image
- *16* Adjust White Balance
- *17* Adjust Exposure

#### **C. SnapShot/Video**

#### *Function Description*

- *18* Control the video display by moving the progressive bar
- *19* Play and control the video display
- *20* Record the video and save it into the PC
- *21* Capture a single picture and save it into the PC
- *22* Locate the saved picture or video clips
- 23 **Setup for the picture snapshot or video recording.**

# *Using AVerVision530 as a Mass Storage*

This enables you to transfer the captured image to and from the memory source and PC.

: You **MUST** read and follow the instructions below **BEFORE** connecting the USB cable.

Every time when using the AVerVision530 as Mass Storage, you **MUST** do the following:

1. Select the memory source.

To select the memory source, press **MENU** > select **ADVANCED** and press (►ENTER) > select **MEMORY** and press (►ENTER) > select **TYPE** and press (►ENTER) > select the source and press (►ENTER) > press **MENU** to exit.

2. **MUST** set the USB SELECT as Mass Storage before connecting the USB cable.

To set the USB SELECT as Mass Storage, press **MENU** > select **ADVANCED** and press (►ENTER) > select **USB SELECT** and press (►ENTER) > select **MASS STORAGE** and press (►ENTER).

- 3. When "STORAGE" appears at the lower left corner of the presentation screen, you may now connect the USB cable. ( See "Connecting to Computer thru USB Connection" for illustration)
- 4. Upon connecting the USB cable, the system automatically detects the new removable disk.
- 5. In the Removable Disk dialog box, select **Open folder to view files** and then click **OK**. You may now transfer the file to and from your PC hard disk.

![](_page_18_Picture_28.jpeg)

# <span id="page-19-0"></span>*Technical Specifications*

#### **Image**

![](_page_19_Picture_171.jpeg)

#### **Optics**

![](_page_19_Picture_172.jpeg)

#### **Lighting**

Overhead light Anti-Glare CCFL light

#### **Input**

#### **Output**

![](_page_19_Picture_173.jpeg)

#### **Dimension**

#### **Card(s) Supported**

![](_page_19_Picture_174.jpeg)

progress scan CCD K; 1024 (H) x 768 (V) o/Manual o/Manual/Flicker/Night View t/Graphics/Microscope or/B/W/Negative/Reverse/Mirror A: 75 Hz, SVGA: 60 Hz, VGA: 60 Hz / 47 KHz, TTL level, Positive Polarity Iz, TTL level, Positive Polarity 7 Vpp SC/PAL bedded/CF/SD Memory Card

Base light Built-in 300mm x 300mm

VGA Input 15-Pins D-sub (VGA) DC 12V Power Jack

> 15pin D-sub (VGA) DVI-I DVI-I Type ( Support both DVI/VGA signal) Mini-DIN Jack RCA Jack RCA Jack  $USB1.1$

Fully Unfolded 480mm x 430mm x 680mm Folded 480mm x 430mm x 130mm Weight 10 kg (about 22 lb)

# <span id="page-20-0"></span>*Troubleshooting*

This section provides useful tips describing how to solve common problems while using the AVerVision530.

#### **There is no picture on the presentation screen.**

- 1. Check all the connectors again as illustrated in this manual.
- 2. Check the remote control's on/off switch on your display output device.
- 3. Verify the setting of the display output device.
- 4. If you are using a notebook or computer, you may have to switch the source to VGA.

#### **There is no computer signal on the presentation screen.**

When you turn on the computer, it will auto-detect the type of monitor you have. During auto-detection, there won't be any display on your presentation screen. To avoid this problem, connect your computer and all the necessary cables to the AVerVision530 first before you power on your computer.

### <span id="page-21-0"></span>**Limited Warranty**

For a period of time beginning on the date of purchase of the applicable product and extending as set forth in Section 6 of this Limited Warranty (the "Warranty Period"), AVerMedia Technologies, Inc. ("AVerMedia") warrants that the applicable product ("Product") substantially conforms to AVerMedia's documentation for the product and that its manufacture and components are free of defects in material and workmanship under normal use. "You" as used in this agreement means you individually or the business entity on whose behalf you use or install the product, as applicable. This limited warranty extends only to You as the original purchaser. Except for the foregoing, the Product is provided "AS IS." In no event does AVerMedia warrant that You will be able to operate the Product without problems or interruptions, or that the Product is suitable for your purposes. Your exclusive remedy and the entire liability of AVerMedia under this paragraph shall be, at AVerMedia's option, the repair or replacement of the Product with the same or a comparable product. This warranty does not apply to (a) any Product on which the serial number has been defaced, modified, or removed, or (b) cartons, cases, batteries, cabinets, tapes, or accessories used with this product. This warranty does not apply to any Product that has suffered damage, deterioration or malfunction due to (a) accident, abuse, misuse, neglect, fire, water, lightning, or other acts of nature, commercial or industrial use, unauthorized product modification or failure to follow instructions included with the Product, (b) misapplication of service by someone other than the manufacturer's representative, (c) any shipment damages (such claims must be made with the carrier), or (d) any other causes that do not relate to a Product defect. The Warranty Period of any repaired or replaced Product shall be the longer of (a) the original Warranty Period or (b) thirty (30) days from the date of delivery of the repaired or replaced product.

### **Limitations of Warranty**

AVerMedia makes no warranties to any third party. You are responsible for all claims, damages, settlements, expenses, and attorneys' fees with respect to claims made against You as a result of Your use or misuse of the Product. This warranty applies only if the Product is installed, operated, maintained, and used in accordance with AVerMedia specifications. Specifically, the warranties do not extend to any failure caused by (i) accident, unusual physical, electrical, or electromagnetic stress, neglect or misuse, (ii) fluctuations in electrical power beyond AVerMedia specifications, (iii) use of the Product with any accessories or options not furnished by AVerMedia or its authorized agents, or (iv) installation, alteration, or repair of the Product by anyone other than AVerMedia or its authorized agents.

### **Disclaimer of Warranty**

EXCEPT AS EXPRESSLY PROVIDED OTHERWISE HEREIN AND TO THE MAXIMUM EXTENT PERMITTED BY APPLICABLE LAW, AVERMEDIA DISCLAIMS ALL OTHER WARRANTIES WITH RESPECT TO THE PRODUCT, WHETHER EXPRESS, IMPLIED, STATUTORY OR OTHERWISE, INCLUDING WITHOUT LIMITATION, SATISFACTORY QUALITY, COURSE OF DEALING, TRADE USAGE OR PRACTICE OR THE IMPLIED WARRANTIES OF MERCHANTABILITY, FITNESS FOR A PARTICULAR PURPOSE OR NONINFRINGEMENT OF THIRD PARTY RIGHTS.

# **Limitation of Liability**

IN NO EVENT SHALL AVERMEDIA BE LIABLE FOR INDIRECT, INCIDENTAL, SPECIAL, EXEMPLARY, PUNITIVE, OR CONSEQUENTIAL DAMAGES OF ANY NATURE INCLUDING, BUT NOT LIMITED TO, LOSS OF PROFITS, DATA, REVENUE, PRODUCTION, OR USE, BUSINESS INTERRUPTION, OR PROCUREMENT OF SUBSTITUTE GOODS OR SERVICES ARISING OUT OF OR IN CONNECTION WITH THIS LIMITED WARRANTY, OR THE USE OR PERFORMANCE OF ANY PRODUCT, WHETHER BASED ON CONTRACT OR TORT, INCLUDING NEGLIGENCE, OR ANY OTHER LEGAL THEORY, EVEN IF AVERMEDIA HAS ADVISED OF THE POSSIBILITY OF SUCH DAMAGES. AVERMEDIA'S TOTAL, AGGREGATE LIABILITY FOR DAMAGES OF ANY NATURE, REGARDLESS OF FORM OF ACTION, SHALL IN NO EVENT EXCEED THE AMOUNT PAID BY YOU TO AVERMEDIA FOR THE SPECIFIC PRODUCT UPON WHICH LIABILITY IS BASED.

### **Governing Law and Your Rights**

This warranty gives You specific legal rights; You may also have other rights granted under state law. These rights vary from state to state.

### **Warranty Period of AVerMedia Product Purchased:**

AVerVision DL, 100, 100 Pro : 1 Year Limited Parts and Labor AVerVision110 : 2 Year Limited Parts and Labor AVerVision 100 series, AVerVision280 & AVerVision300 : 3 Year Limited Parts and Labor AVerVision330, All other AVerVision 300x series & 500 series : 5 Year Limited Parts and Labor All other AVerMedia Products<br>
All AVerVision Accessories<br>
1 Year Parts and Labor All AVerVision Accessories